# Configurez les paramètres d'adresse IP (Internet Protocol) sur les commutateurs de la gamme Cisco Business 350 via l'interface de ligne de commande (CLI)  $\overline{\phantom{a}}$

# Objectif

Le commutateur peut avoir plusieurs adresses IP. Chaque adresse IP peut être attribuée à des interfaces ou ports spécifiés, à des groupes d'agrégation de liaisons (LAG) ou à des réseaux locaux virtuels (VLAN). Pour gérer le périphérique à distance, une adresse IP doit être définie pour accéder au commutateur. Cela vous permet de configurer ou de dépanner facilement le périphérique via l'utilitaire Web, Telnet ou Secure Shell (SSH).

L'adresse IP du commutateur peut être configurée manuellement ou reçue automatiquement à partir d'un serveur DHCP (Dynamic Host Configuration Protocol). Si aucun serveur DHCP n'est disponible, le commutateur utilise son adresse IP par défaut d'usine, 192.168.1.254.

Cet article explique comment configurer les paramètres d'adresse IP de votre commutateur de la gamme Cisco Business 350 via l'interface de ligne de commande (CLI).

Si vous ne connaissez pas les termes de ce document, consultez [Cisco Business :](https://www.cisco.com/c/fr_ca/support/docs/smb/switches/Cisco-Business-Switching/kmgmt-2331-glossary-of-non-bias-language.html) [Glossaire des](https://www.cisco.com/c/fr_ca/support/docs/smb/switches/Cisco-Business-Switching/kmgmt-2331-glossary-of-non-bias-language.html) [nouveaux termes](https://www.cisco.com/c/fr_ca/support/docs/smb/switches/Cisco-Business-Switching/kmgmt-2331-glossary-of-non-bias-language.html).

# Périphériques pertinents | Version du logiciel

- CBS350 <u>[\(fiche technique\)](https://www.cisco.com/c/fr_ca/products/collateral/switches/business-350-series-managed-switches/datasheet-c78-744156.html)</u> | 3.0.0.69 <u>[\(Télécharger la dernière version\)](https://software.cisco.com/download/home/286325769)</u>
- CBS350-2X <u>[\(fiche technique\)](https://www.cisco.com/c/fr_ca/products/collateral/switches/business-350-series-managed-switches/datasheet-c78-744156.html)</u> | 3.0.0.69 <u>[\(Télécharger la dernière version\)](https://software.cisco.com/download/home/286325769)</u>
- CBS350-4X <u>[\(fiche technique\)](https://www.cisco.com/c/fr_ca/products/collateral/switches/business-350-series-managed-switches/datasheet-c78-744156.html)</u> | 3.0.0.69 <u>[\(Télécharger la dernière version\)](https://software.cisco.com/download/home/286325769)</u>

# Configurer l'adresse IP du commutateur via l'interface de ligne de commande

Important : Si votre commutateur est dans l'un des modes d'empilage avec un commutateur de secours présent, il est recommandé de configurer une adresse IP statique pour empêcher la déconnexion du réseau lors d'une commutation active d'empilage. En effet, lorsque le commutateur de secours prend le contrôle de la pile, lorsqu'il utilise DHCP, il peut recevoir une adresse IP différente de celle reçue par l'unité active d'origine de la pile.

# Configuration de l'adresse IP statique

Dans ce scénario, le commutateur est configuré sans la disponibilité d'un serveur DHCP. Suivez les étapes ci-dessous pour configurer une adresse IP statique sur le commutateur :

# Étape 1

Connectez votre ordinateur directement au commutateur à l'aide d'un câble série.

Si vous préférez utiliser SSH dans votre commutateur, [cliquez ici pour afficher un article sur](https://www.cisco.com/c/fr_ca/support/docs/smb/switches/Cisco-Business-Switching/kmgmt-2780-access-an-smb-switch-cli-using-ssh-or-telnet-cbs.html) [l'accès à un commutateur via l'interface de ligne de commande.](https://www.cisco.com/c/fr_ca/support/docs/smb/switches/Cisco-Business-Switching/kmgmt-2780-access-an-smb-switch-cli-using-ssh-or-telnet-cbs.html)

#### Étape 2

Connectez-vous à la console du commutateur. Le nom d'utilisateur et le mot de passe par défaut sont cisco/cisco. Si vous avez configuré un nouveau nom d'utilisateur ou mot de passe, saisissez plutôt les informations d'identification.

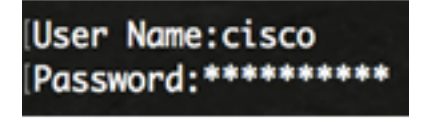

#### Étape 3

Àpartir du mode d'exécution privilégié du commutateur, passez en mode de configuration globale en entrant ce qui suit :

#### CBS350# configure

La commande configure est équivalente à configure terminal

## Étape 4

En mode de configuration globale, entrez le contexte d'interface en saisissant ce qui suit :

```
CBS350(config)#interface [interface-id | vlan-id
```
Dans cet exemple, l'interface vlan 1 est utilisée. Le VLAN 1 est le VLAN par défaut du commutateur.

#### Étape 5

Entrez la commande de configuration d'interface d'adresse IP pour définir une adresse IP pour une interface en entrant l'une des commandes suivantes :

- **ip address [adresse-ip] {{mask | prefix-length}** Utilisez la commande reload pour recharger le commutateur immédiatement.
- ip address [adresse-ip] {{mask | prefix-length}} [default-gateway-ip-address] Utilisez le rechargement {{in hhh:mm | mmm | à hh:mm [jour mois]}} pour spécifier le rechargement planifié du commutateur.

Les options sont les suivantes :

- ip address Spécifie l'adresse IP.
- **mask** Spécifie le masque réseau de l'adresse IP.
- prefix-length Spécifie le nombre de bits qui composent le préfixe d'adresse IP. La longueur doit être précédée d'une barre oblique (/). La vitesse est comprise entre 8 et 30.

CBS350X(config-if)#**ip address 192.168.100.201 255.255.255.0**

Dans cet exemple, l'adresse IP utilisée est 192.168.100.201 avec 255.255.255.0 comme masque.

# Étape 6

(Facultatif) Pour supprimer une adresse IP d'une interface, utilisez la forme no de la commande IP address en saisissant les éléments suivants :

CBS350(config-if)#**no ip address**

# Étape 7

Entrez la commande end pour revenir au mode d'exécution privilégié du commutateur.

CBS350(config-if)#**end**

## Étape 8

(Facultatif) Pour afficher la configuration de l'adresse IP et les informations sur l'interface, entrez la commande suivante en mode d'exécution privilégié :

CBS350#**show ip interface**

Dans cet exemple, l'adresse IP est 192.168.100.201 et le type est Statique.

# Étape 9

(Facultatif) Pour enregistrer les paramètres configurés dans le fichier de configuration de démarrage, saisissez ce qui suit :

CBS350#**copy running-config startup-config**

### Étape 10

(Facultatif) Appuyez sur Y pour Oui ou N pour Non sur votre clavier une fois que l'invite Overwrite file [startup-config]... s'affiche.

Dans cet exemple, Y est enfoncé.

Vous avez maintenant correctement configuré les paramètres d'adresse IP statique de votre commutateur.

# Configurer l'adresse IP via DHCP

Dans ce scénario, le commutateur est connecté à un routeur qui agit en tant que serveur DHCP actif. Suivez les étapes ci-dessous pour configurer l'adresse IP du commutateur via DHCP.

### Étape 1

Connectez votre ordinateur directement au commutateur à l'aide d'un câble série.

# Étape 2

Connectez-vous à la console du commutateur. Le nom d'utilisateur et le mot de passe par défaut sont cisco/cisco. Si vous avez configuré un nouveau nom d'utilisateur ou mot de passe, saisissez plutôt les informations d'identification.

#### l Étape 3

Àpartir du mode d'exécution privilégié du commutateur, passez en mode de configuration globale en entrant ce qui suit :

CBS350#**configure**

#### Étape 4

En mode de configuration globale, entrez le contexte d'interface en saisissant ce qui suit :

CBS350(config)#**interface [interface id | vlan-id]**

Dans cet exemple, l'interface vlan 1 est utilisée. Le VLAN 1 est le VLAN par défaut du commutateur.

#### Étape 5

Dans le contexte de l'interface, acquérez une adresse IP auprès du serveur DHCP en saisissant ce qui suit :

CBS350(config-if)#**interface [interface id | vlan-id]**

Vous recevrez une notification indiquant que le périphérique a été configuré sur l'interface spécifiée.

#### Étape 6

(Facultatif) Pour supprimer une adresse IP d'une interface, utilisez la forme no de la commande IP address DHCP en saisissant les informations suivantes :

CBS350(config-if)#**no ip address dhcp**

### Étape 7

Entrez la commande end pour revenir au mode d'exécution privilégié du commutateur.

CBS350(config-if)#**end**

#### Étape 8

(Facultatif) Pour afficher la configuration de l'adresse IP et les informations de l'interface, entrez la commande suivante en mode d'exécution privilégié :

CBS350#**show ip interface**

Dans cet exemple, l'adresse IP est 192.168.100.103 et le type est DHCP.

#### Étape 9

(Facultatif) Pour afficher la configuration de l'adresse IP et les informations sur l'interface du client DHCP, entrez la commande suivante en mode d'exécution privilégié :

CBS350#**show ip dhcp client interface**

#### Étape 10

(Facultatif) Pour enregistrer les paramètres configurés dans le fichier de configuration de démarrage, saisissez ce qui suit :

CBS350#**copy running-config startup-config**

#### Étape 11

Facultatif) Appuyez sur Y pour Oui ou N pour Non sur votre clavier une fois que l'invite Overwrite file [startup-config]... s'affiche.

Dans cet exemple, Y est enfoncé.

Vous avez maintenant correctement configuré les paramètres d'adresse IP DHCP sur votre commutateur de la gamme Cisco Business 350.

Vous recherchez d'autres articles sur votre commutateur CBS250 ou CBS350 ? Pour plus d'informations, consultez les liens ci-dessous.

[Paramètres de la pile](https://www.cisco.com/c/fr_ca/support/docs/smb/switches/Cisco-Business-Switching/2899-2544-stack-settings-cbs-switch.html) [Sélecteur de mode d'empilage](https://www.cisco.com/c/fr_ca/support/docs/smb/switches/Cisco-Business-Switching/kmgmt-2799-switch-stack-selector-cbs.html) [Instructions d'empilage](/content/en/us/support/docs/smb/switches/Cisco-Business-Switching/kmgmt2836-Stacking-Guidelines-for-CBS.html) [Paramètres](https://www.cisco.com/c/fr_ca/support/docs/smb/switches/Cisco-Business-Switching/kmgmt-2516-configure-ip-address-settings-cli-cbs.html) [d'adresse IP](https://www.cisco.com/c/fr_ca/support/docs/smb/switches/Cisco-Business-Switching/kmgmt-2516-configure-ip-address-settings-cli-cbs.html) [Authentification utilisateur SSH](https://www.cisco.com/c/fr_ca/support/docs/smb/switches/Cisco-Business-Switching/kmgmt-2775-configure-secure-shell-ssh-user-authentication-settings-cbs.html) [Authentification du serveur SSH](https://www.cisco.com/c/fr_ca/support/docs/smb/switches/Cisco-Business-Switching/kmgmt-2776-configure-secure-shell-ssh-server-authentication-settings-cbs.html) [Récupération de mot](https://www.cisco.com/c/fr_ca/support/docs/smb/switches/Cisco-Business-Switching/kmgmt-2835-administrator-password-recovery-cbs-350.html) [de passe](https://www.cisco.com/c/fr_ca/support/docs/smb/switches/Cisco-Business-Switching/kmgmt-2835-administrator-password-recovery-cbs-350.html) [Accès CLI avec PuTTY](https://www.cisco.com/c/fr_ca/support/docs/smb/switches/Cisco-Business-Switching/kmgmt-2837-access-the-cli-via-putty-using-a-console-connection-on-cbs-350.html) [Créer des VLAN](https://www.cisco.com/c/fr_ca/support/docs/smb/switches/Cisco-Business-Switching/2526-2527-create-vlan-cbs250--cbs350-switch.html)